# 101동 / 102동 / 103동 경기광주지점 103동 / 104동 이천지점

# [휴먼빌까사포레] 하나은행 모바일 중도금대출 신청 안내

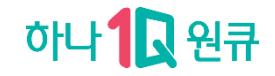

### (모바일)중도금 대출\_ 인증방법

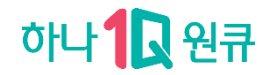

### 필수약관동의 및 약정서 작성단계에서

### 간편비밀번호, 얼굴인증, 금융인증서,지문, 공동인증서(구.공인인증서) 모두 사용가능

### ㆍ 로그인한 수단으로 약관동의 및 약정서 작성시 인증절차 진행

### (단, ID/PW 로그인한 경우 공동인증서로 인증)

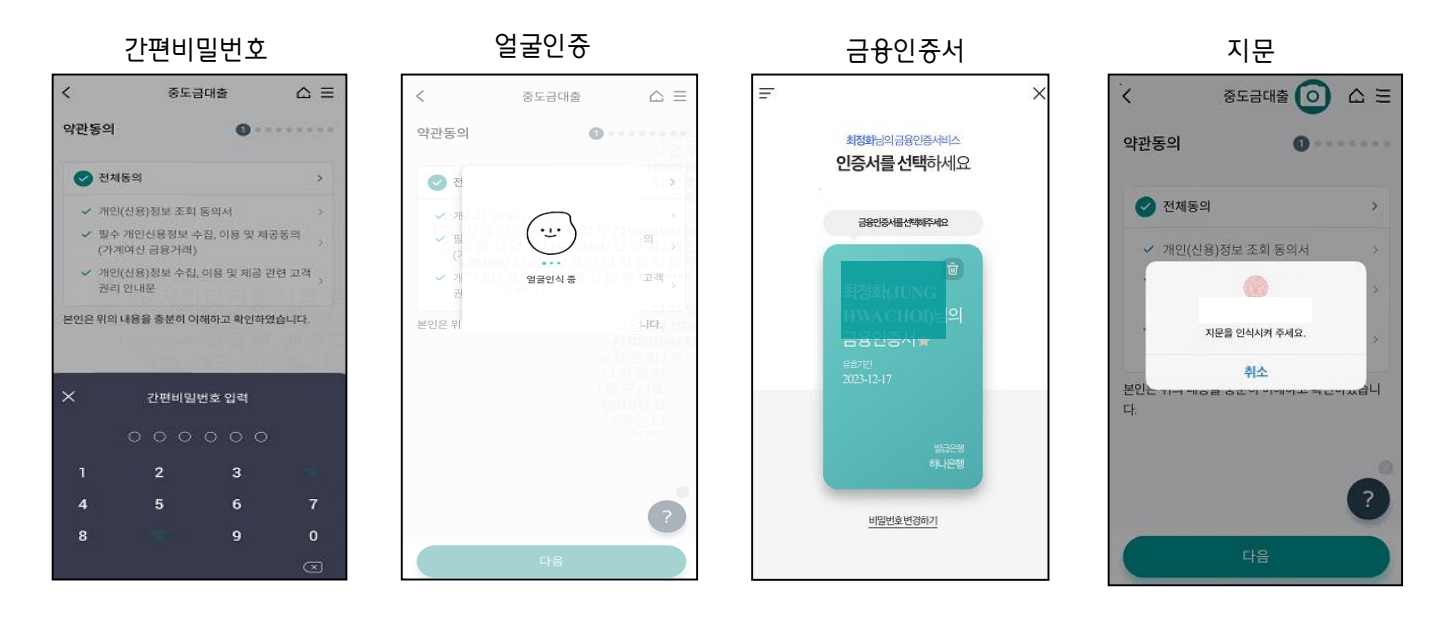

※ 아이폰 사용자 & 타은행 인증서 보유고객 하나원큐앱에 인증서 등록 방법 ①아이폰 → 하나은행 인터넷뱅킹으로 인증서 복사 ②하나은행 인터넷뱅킹 → 아이폰 하나원큐앱으로 인증서 내보내기

### 중도금 대출 모바일화면 – 디지털 브랜치 진입경로

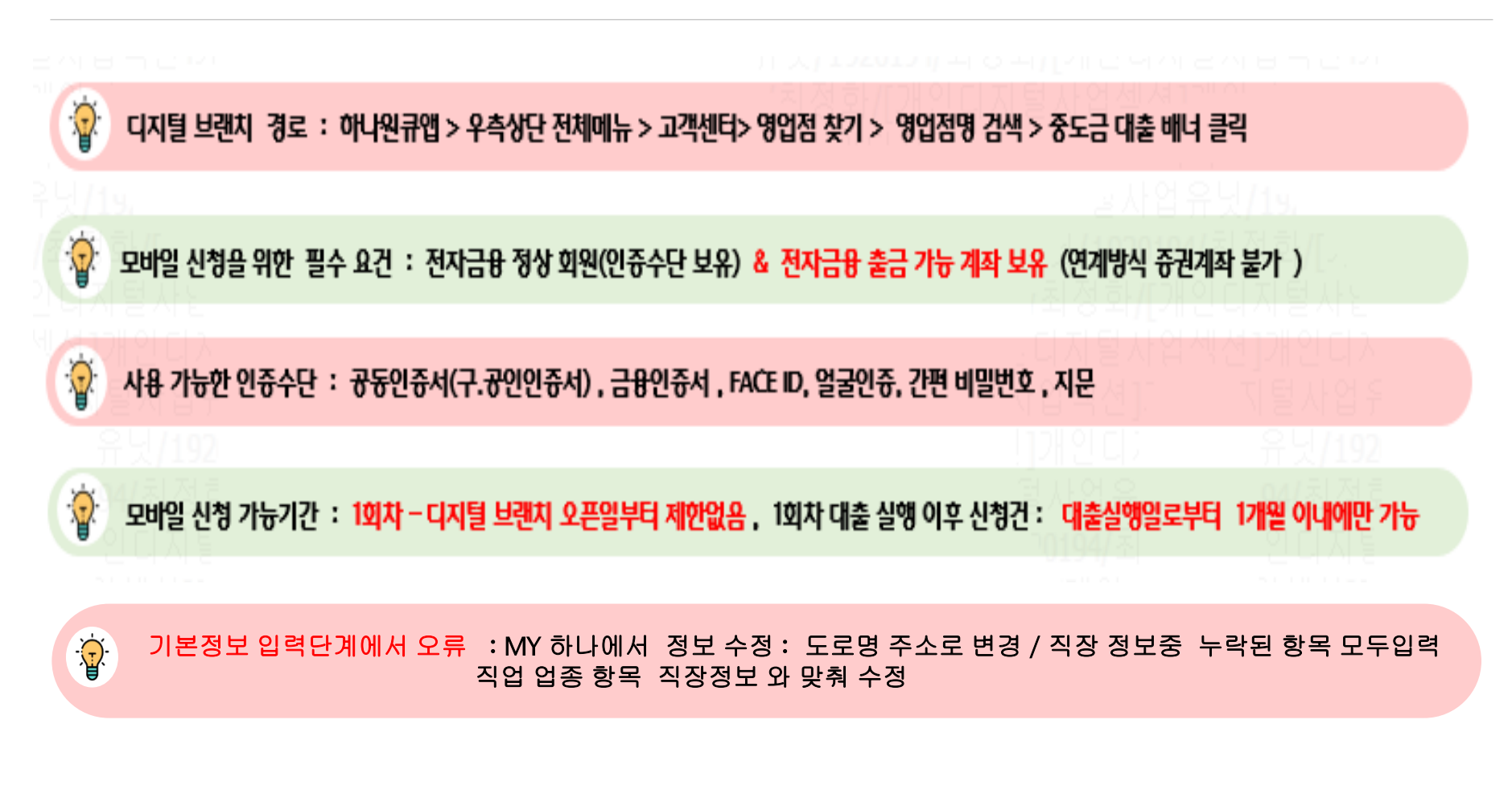

### 중도금 대출 모바일화면 – 디지털 브랜치 진입 & 필수약관동의

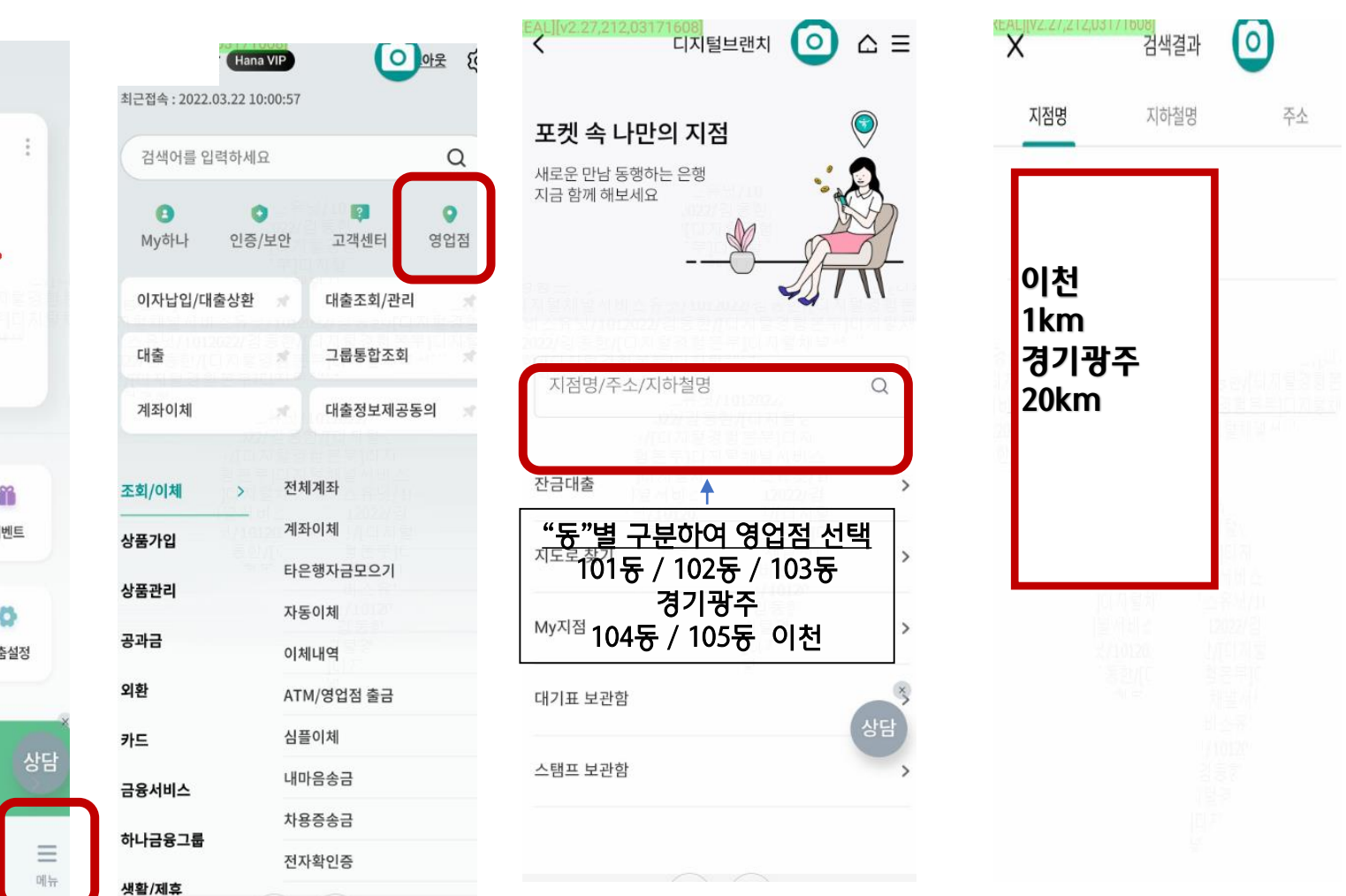

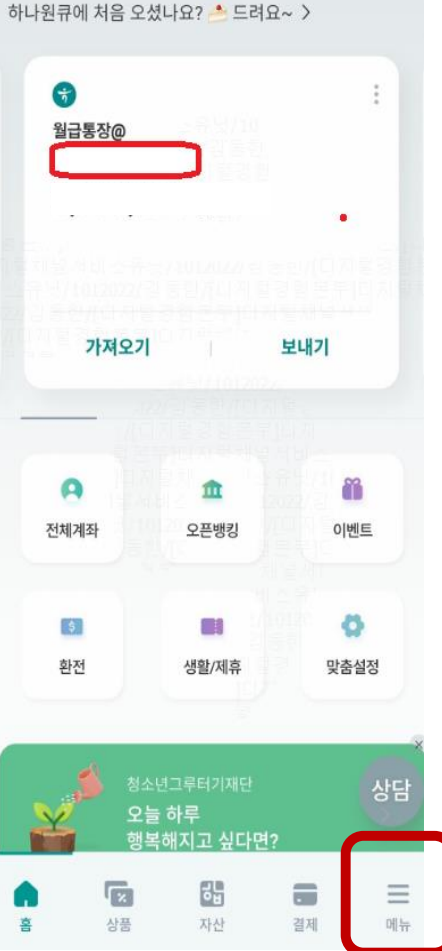

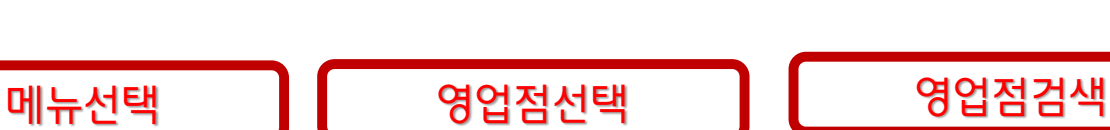

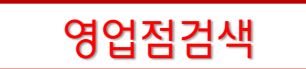

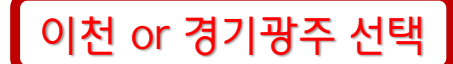

### 중도금 대출 모바일화면 – 디지털 브랜치 진입 & 필수약관동의

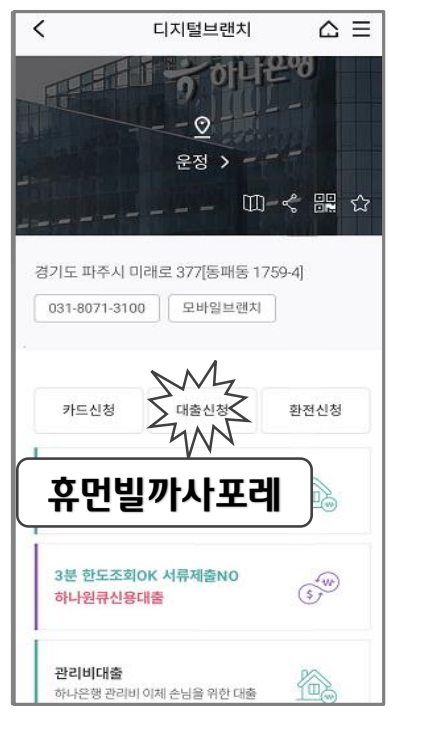

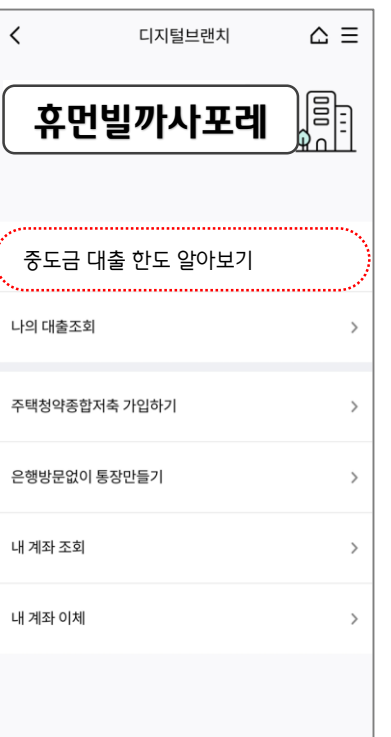

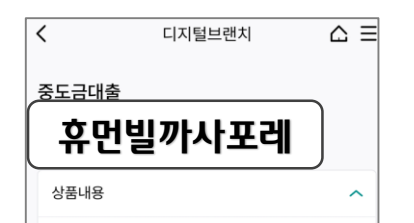

#### 대출대상

일반분양계약자 중에서 계약금10% 본인자금 완납 한 자로 은행이 대출적격자로 인정하는 자로 하되, 보증기관(주택도시보증공사)의 중도금대출 보증서 발급대상으로 함.

#### 대출금리

연 2.37%[2020.11.30현재, 기준금리0.87%(COFIX 신규기준(6개월변동))+가산금리 1.5%]

#### 대출한도

총한도 1,830억원 (일천팔백삼십억원) (분양가의 60%, 개별한도 400백만원)

#### 대출기간

 $2021.02.09 \sim 2023.10.31$ 대출신청결과조회

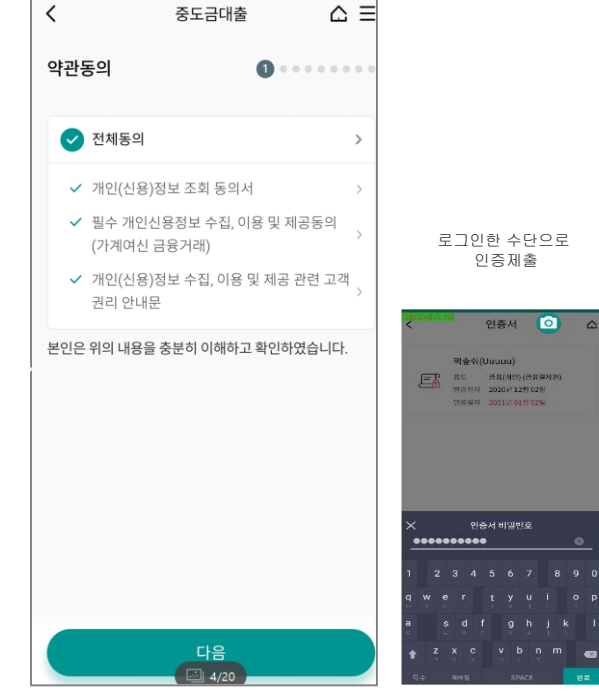

## 중도금 대출 모바일화면 – 적적성 적합성 화면 예시

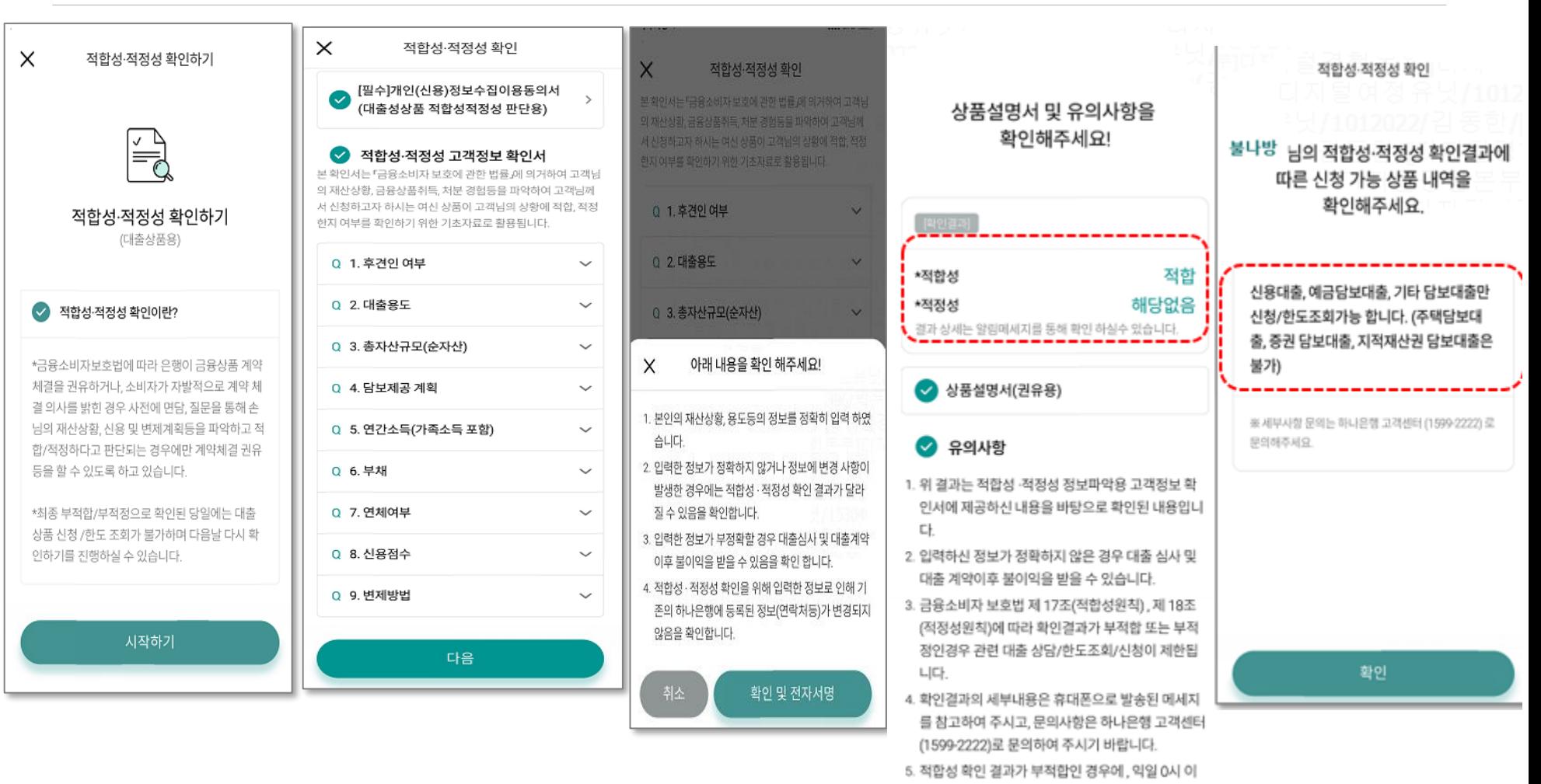

확인 및 전자서명

후 적합성·적정성 확인 거래를 다시 하실 수 있습니

다

# 중도금 대출 모바일 화면 – 기본/보증료 할인 항목/ 직장/ 소득, 부채 정보입력

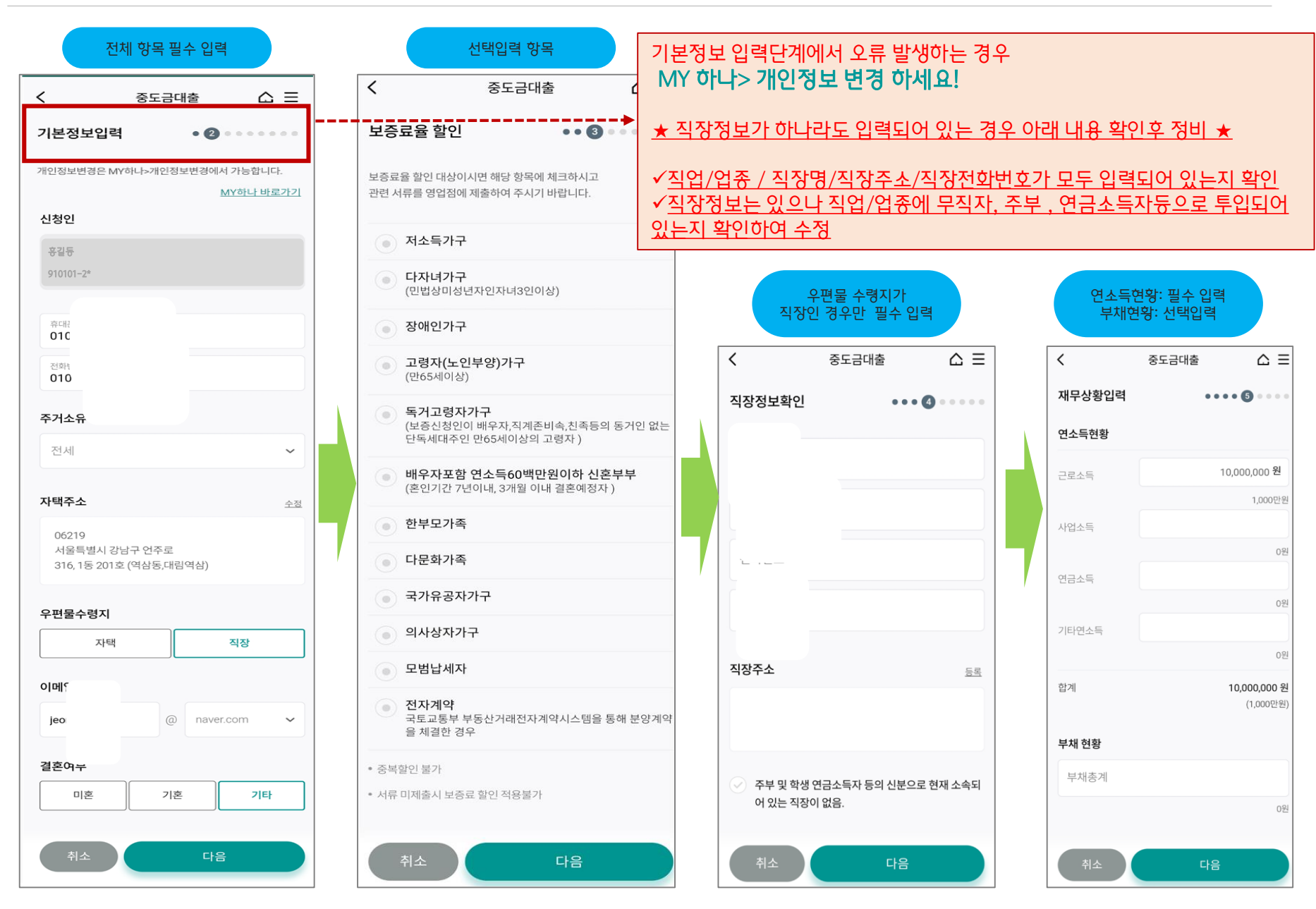

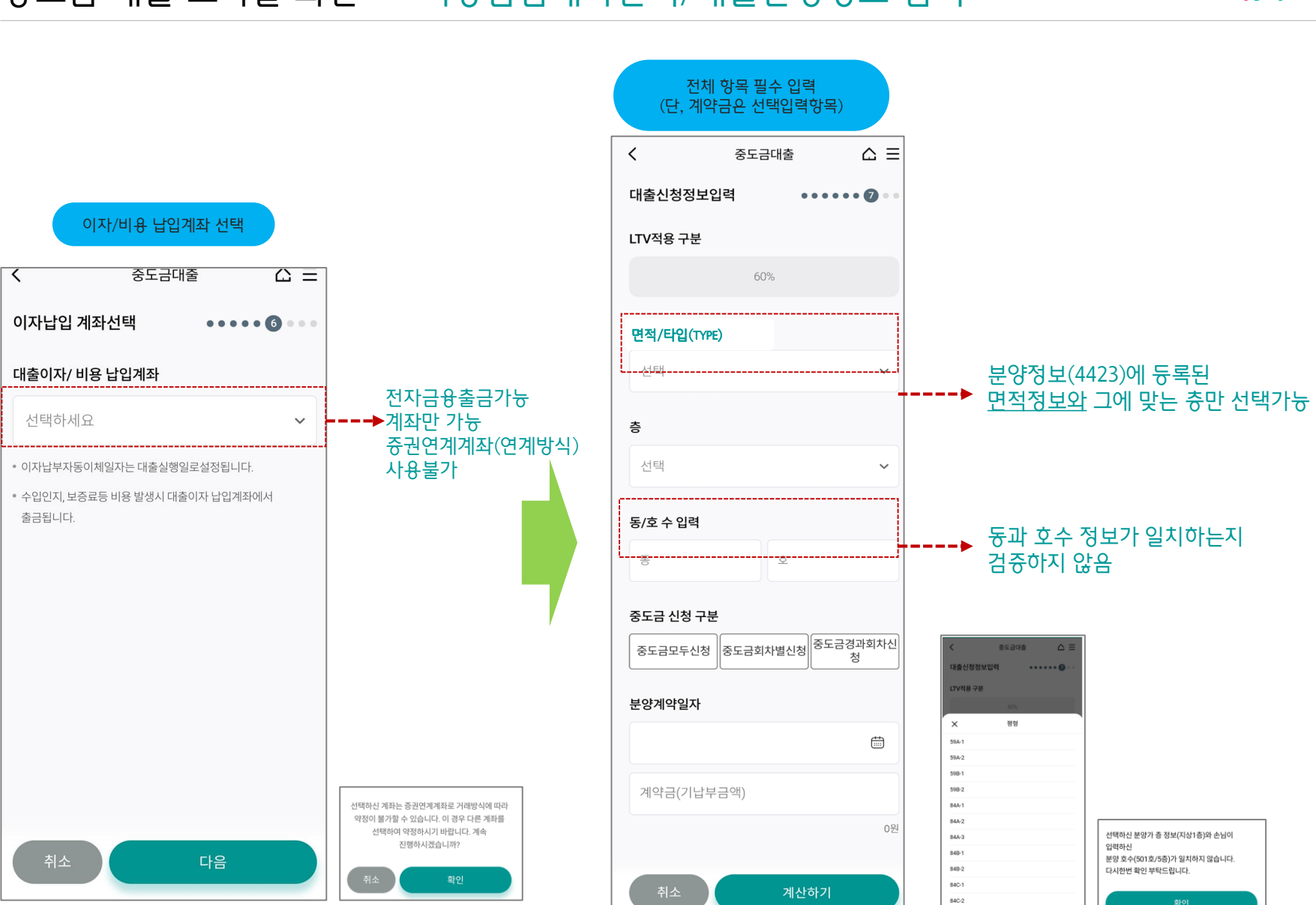

### 중도금 대출 모바일 화면 – 비용납입계좌선택/대출신청정보 입력

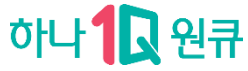

# 하나 1 원큐

## 중도금 대출 모바일 화면 – 대출신청정보 입력 화면 상세

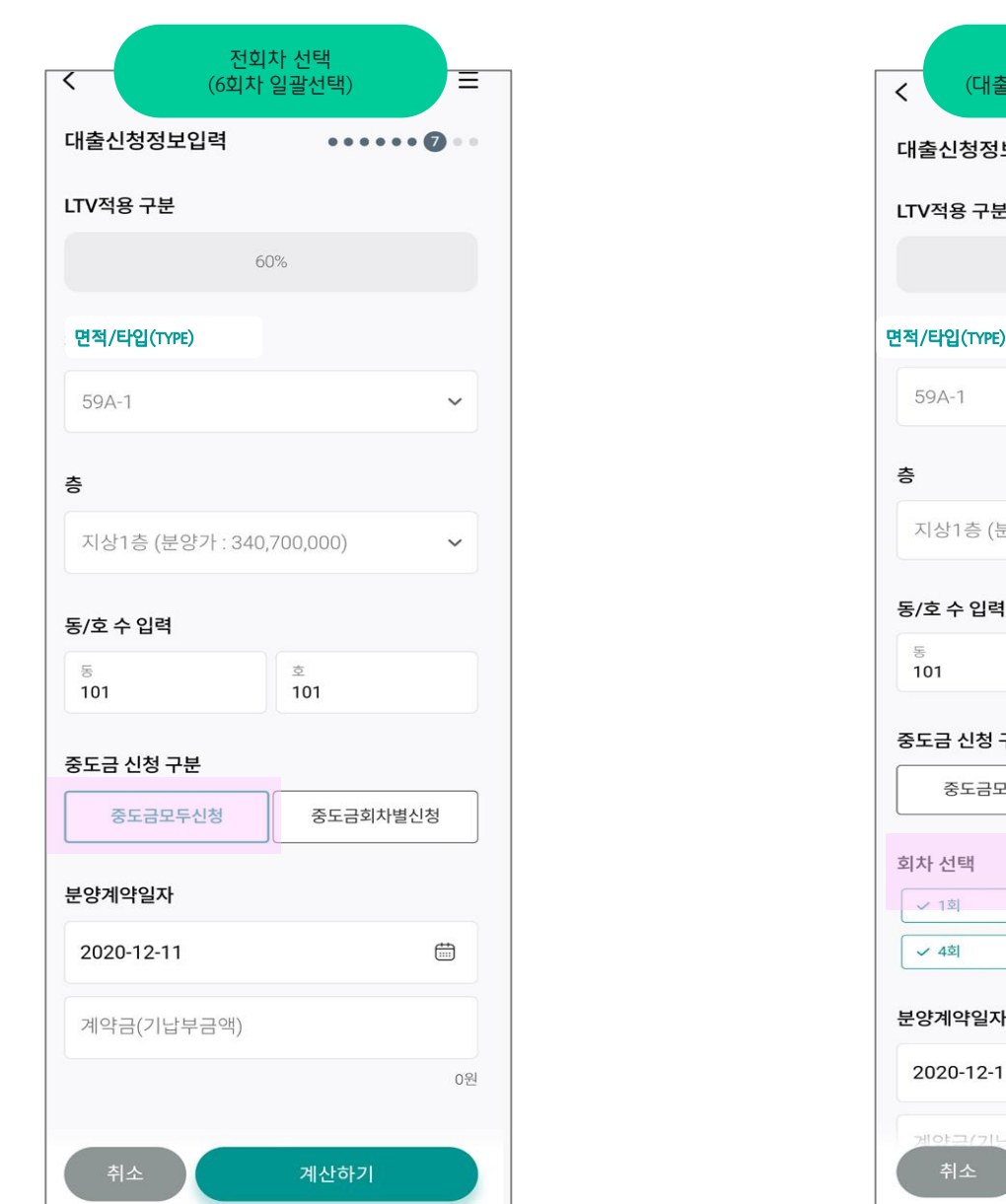

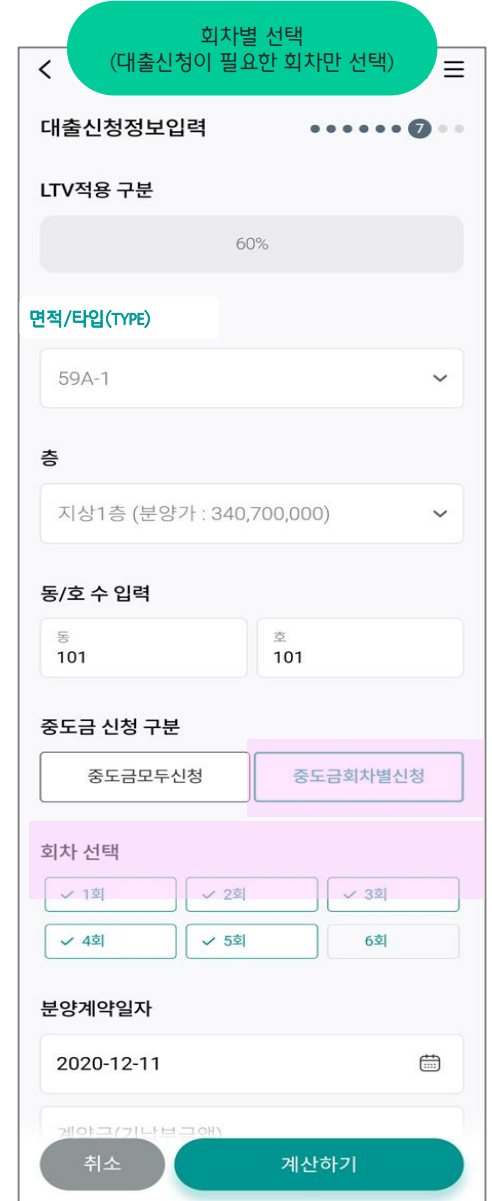

 $\dot{\bar{\mathsf{q}}}$ 

LTV 60%일때만 중도금 모두신청가능

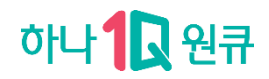

### 중도금 대출 모바일화면 – 대출신청정보 최종확인 / 약정서 작성

#### 약정서 작성 목록 확인

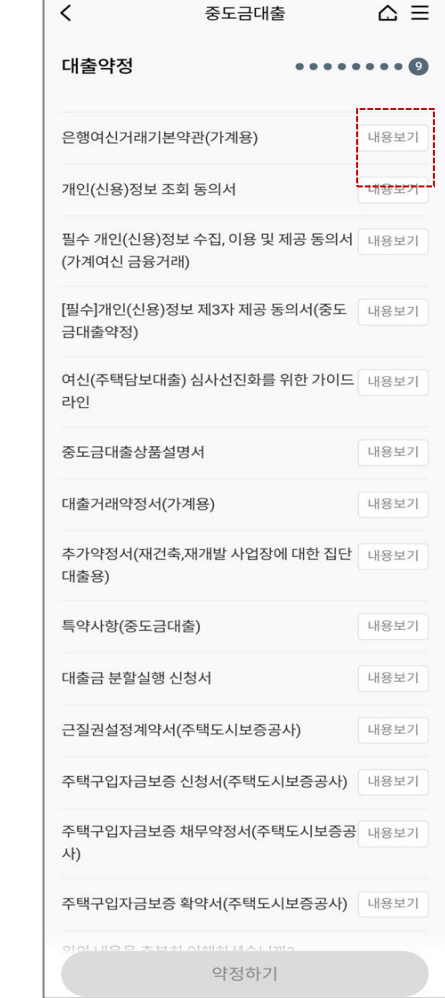

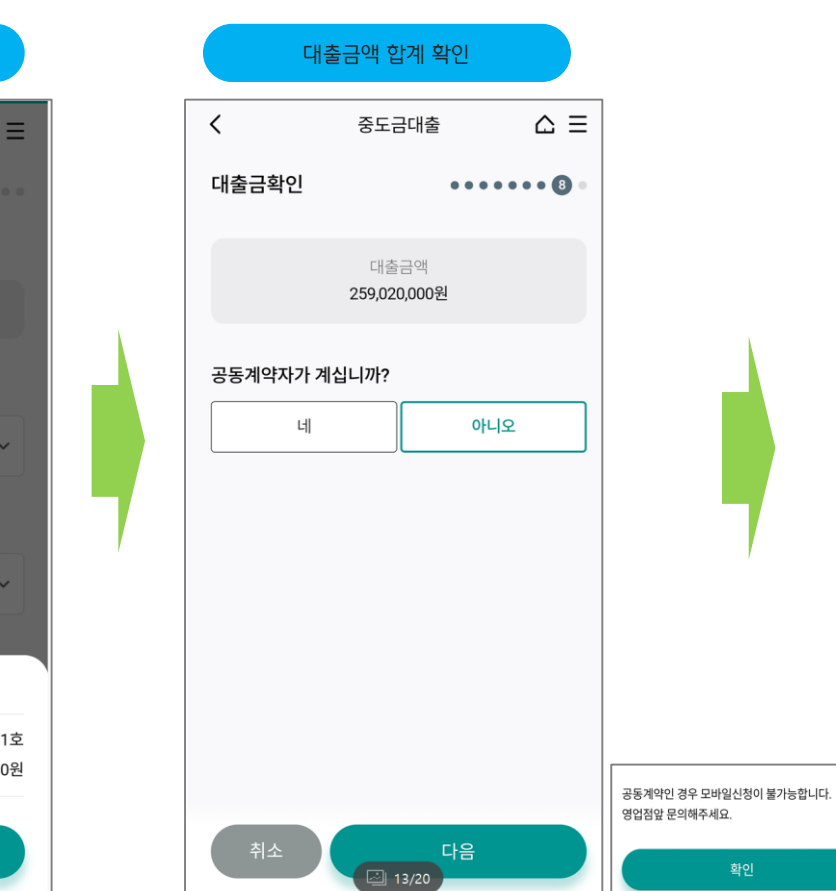

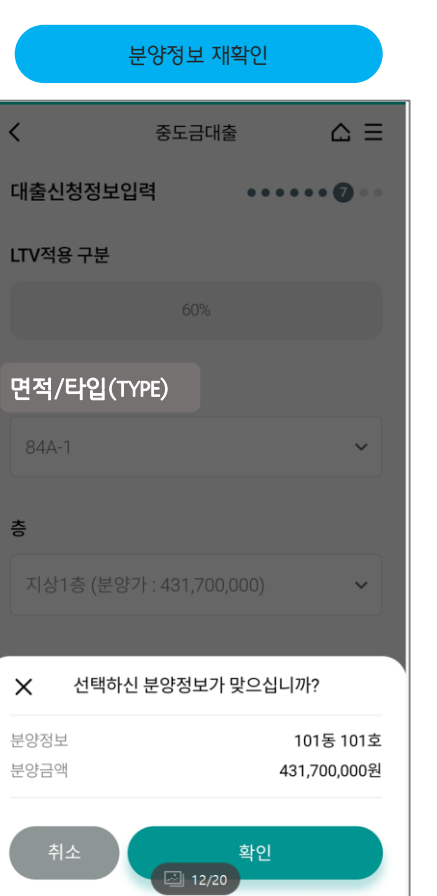

### 중도금 대출 모바일 화면 – 약정서 작성 및 대출신청완료

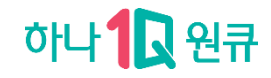

약정서 작성 완료

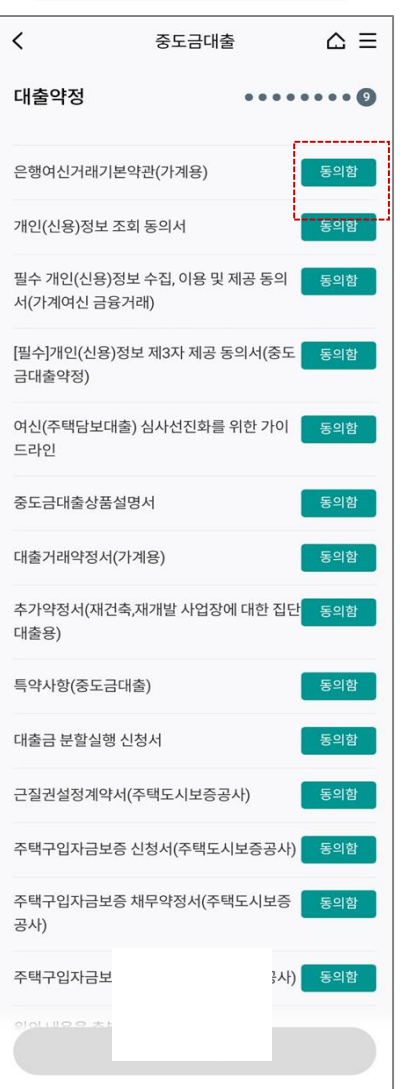

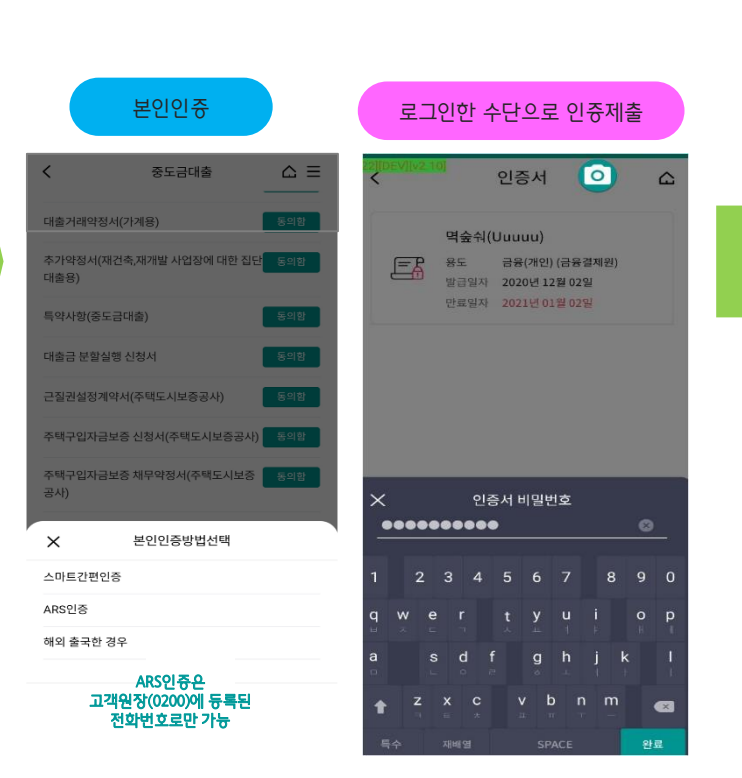

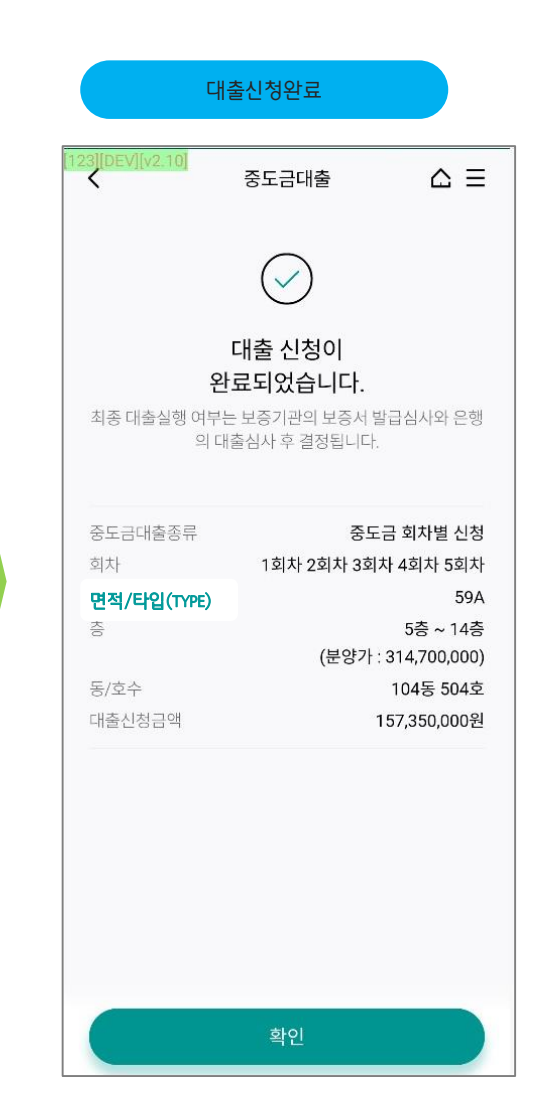